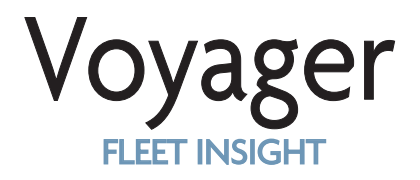

## Quick Start Guide

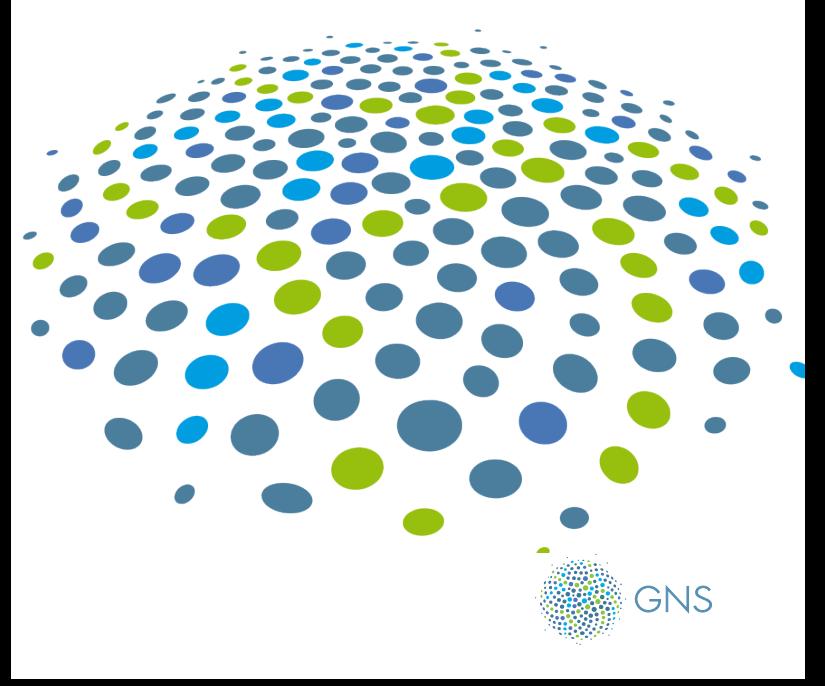

### Welcome to Voyager FLEET INSIGHT

At GNS, we create products that give ship management and crew the tools to enable them to be more productive wherever they are in the world.

Voyager FLEET INSIGHT is the easy, completely transparent way for marine, HSEQ and purchasing managers in ship owners and management companies to manage navigation compliance and navigation costs online.

### How to access **VFI**

To access the VFI simply type https://VFI.gnsworldwide.com

into any web browser.

You can do this from any location, and from any web enabled device. The user interface is optimised for large tablet or PC/laptop-based browsers.

You will have been provided with a VFI username (generally your email address) and password. Enter these where prompted.

You may be asked to change your password if this is the first time you have used the system. If you have forgotten your password at any time you can request an email is sent to you with a link and instructions to reset it.

#### Your personal access to VFI

Your personal user profile controls which VFI services and modules you can access, and which fleets you can see. Initially there are two levels of VFI service – Customer Essentials and Navigation Management. These control the modules you can see in the left hand vertical bar on your screen. All users have access to modules linked to Customer Essentials which include the Home view, and then for GNS managed customers includes Services, Inventory, Compliance and Orders to allow you to monitor and manage your day to day relationship with GNS

Navigation Management provides access to the Tracking, Ports and Routes modules. You will see these if you have subscribed to the service or if you have taken a trial of the service for a limited period.

VFI Fleets are collections of IMO numbered vessels – you may have access to only one such fleet, or to a number of fleets. You can check this by clicking on the active fleet name on the black bar at the top of the screen. If you have others there will be a drop-down list to select from and an input box to type in all or part of the fleet you want to move to.

#### VFI help and information

A comprehensive VFI User Guide is available. This may have been given to you when access to VFI was provided, but it can also be viewed and if required downloaded within VFI. Simply click on the user icon towards the top right of the screen and select Help. The .pdf document should be displayed.

There are also detailed Information panels available alongside most of the internal options, to describe the map content and overlays, or the data grids. These are available via the two large ? buttons above the map and above the data grid area – simply click on these as necessary.

## **Using** VFI

VFI has a consistent user interface across all modules and functions. Initially when you login, you will see a map showing the latest recorded position of each vessel in the currently active fleet, with a 24 hour "mouse trail" of recent movements. If you hover over any of the icons (orange at sea, green in port) you will see key information about that vessel including how long it has been there if stationary as well as brief vessel information such as name, IMO number, type and flag country.

Positional information is updated every hour in VFI. This will generally show the position of a vessel less than an hour before. This AIS information is picked up via satellite and terrestrial receivers whenever a vessel has their AIS terminal active.

The MAP. The map area is used by most of the modules and data views in VFI. You can zoom

with a mouse scroll wheel or via the  $+/-$  buttons on the map. You can move the map around (pan) by clicking and dragging in the normal way. Your current mouse position as latitude and longitude, and current map scale, are shown in the top right corner of the map.

The DATA PANEL. To get started with VFI, click on the Home button on your landing page and a second panel will open on the left, entitled Vessel Summaries. In other modules you may see more than one subject area. You will then see subheadings normally for each of the vessels in the fleet and can open any one of these to see more detail. In this case click on a vessel to bring up a detailed data panel showing a range of information for that vessel. In other modules, this could be a panel relating to Bundle usage by the vessel, PAYS (Voyager Open Permit) usage, digital or paper inventory, ENC usage, port visits etc. In most cases the content of this detailed data panel provides links to show further data on the map and in the data grid as described below. Simply click anywhere on any row with an arrow to drill through to this detail.

The DATA GRID. In addition to viewing data such as historic tracking, port visits, and chart or digital publication holdings on the map, you can also see the underlying data in a grid form below the map. You will have seen this in the initial landing page and when using the Home button - a grey bar below the map, with a number of action arrows. Use the up and down arrows to control the height of this area and the other arrows to control the width. Sometime this panel will open as full height where the content (e.g. technical library publications) cannot be shown on the map.

The grey heading will always contain an Excel Export button – simply click on that and a Microsoft Excel spreadsheet of the current data in the grid will be downloaded to your browser as an .xlsx.

## **Exploring** further

At this point, you should have enough information to explore VFI and to try out the various modules which you can access.

If you have the Navigation Management modules available, you can for instance use the position tracking to view historic movements of a vessel (as far back as 2015). You will also see options which combine chart and ENC purchases against vessel tracking lines for the same period to understand the efficiency of chart purchasing on your vessels. And as well as looking at individual vessel behaviour you can look at the ports that your fleets use, and even the ports where your vessels are most frequently inspected and the outcomes.

You may also have been given access to our John Doe Shipping demonstration fleet to see the full range of VFI modules and facilities on a trial basis. This fictitious fleet of 12 vessels shows the full range of benefits of VFI including how GNS

services, including usage and overspend, can be monitored in VFI if taking the full range of Voyager based services from GNS.

## **Troubleshooting**

The User Guide has a section towards the back which identifies some of the problems you may encounter (as with all web-based systems) and how to resolve them, and also how to provide other feedback and requests back to GNS.

# Service and support

For service and support visit the help section in VFI. Alternatively email or call us. We are here to help, 24/7.

#### GERMANY

E: de.customerservices@gnsworldwide.com T: +49 40 374 811 0 **GREECE** E: gr. customerservices@gnsworldwide.com T: +30 216 400 5000 **SINGAPORE** E: sg. customerservices@gnsworldwide.com T: +65 6270 4060 TURKEY E: tr.info@gnsworldwide.com T: +90 216 493 74 01 UK E: uk. customerservices@gnsworldwide.com

T: +44 191 257 2217

Designed by mariners for mariners

www.gnsworldwide.com

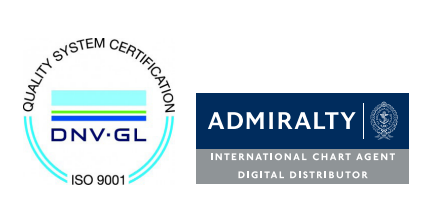

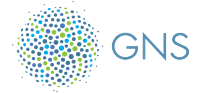

VFI Getting Started V1 2018 © GNS 2018